Word を使ったビジネス文書の作成、ファイルの受け渡し、画像の取り込み

課題 1. 

別紙資料「映画ベスト 5 の推薦について」と同様、何かの best 5 を架空の団体に推薦する書類を作成 し、提出せよ。必須の要件は以下の通り。

- ●様式を守る(左上に宛先、右上に日付+提出者、中央にタイトル、末尾に「以上」、等)
- 番号つき箇条書きを含む (メニューバーの少し下にあるタブ 『 望 を利用して左端から少し中 央に寄せると見栄えがよい)
- ワードアート、またはクリップアートを使った絵柄を最低一つ含む (なるべく推薦内容に合っ たものがよいが、適当なものが見つからなければ何でもよい)

ワードアートについては教科書 page 81- 、クリップアート(オンライン画像)については教科書 page 83- を参照して試みよ。ワードアートのサイズ調整の方法を参考に、サイズをなるべく小さめにして 1 ペー ジに収めよ。クリップアート画像も同様に、むやみに大きくしすぎないように。

課題 2. 

上の課題を提出し、OK がついたものについて、USB メモリに保存する。 その USB メモリを誰かと交換し、互いの Word 文書を自分の USB メモリに 複写して課題 3.に進む。相手が見つからない場合は講師に連絡。 USB メモリ間でのコピーでは、メディアが同時に一枚しか入れられないた め、直接の複写ができない。パソコンの内蔵ハードディスクを介して処理 する。具体的には、預かった USB メモリの中にあるファイルをいったんデ スクトップにコピーし、USB メモリを差し替えて自分の USB メモリにコピ ーすればよい。

□ USB メモリの取り付け、取り外し

リムーバブル ディスク (D:) USB メモリをコンピュータに差せば、 に となって表示さ れる。これを開けば中身を見ることができる。

外す際には リムーバルディスク(D:) を右クリックすれば右のようなメニューが 現れるので「取り外す」を選択すれば良い。 もしメニューにこの項目が現れない場合は、画面下端のメニューバーの右にあ

る ■■ を使う。(右図参照)

この い をクリック(一秒ほど待つ必要あり)すれば、 右図のように「Mass Storage Device の取り出し」とい った表示が現れるので、それをクリックする。

最終的に右下のような「安全に取り外すことが出来ます」という 表示がされれば問題なくできている。

□ USB メモリ取り外し時のエラー

こうした取り外し作業の際に右のような使用中のために取り 外しできない、といったエラーが表示される場合がある。この ときは Word などを用いて、USB メモリ内の文書を開いている かチェックし、もし使っているようであれば一旦保存して閉じ てから再度取り外し操作を繰り返す。

最悪の場合でもログオフあるいはシャットダウンすれば安全 に抜けるので、慌てず対処するように。

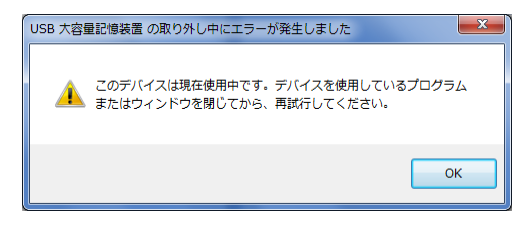

■ デバイスとプリンターを開く(0) Mass Storage Device の取り出し - リムーバブル ディスク (D:)  $\sqrt{8}$  of  $\frac{1}{2011/04/27}$ 

'USB 大容量記憶装置' はコンピューターから安全に取

● ハードウェアの取り外し

り外すことができます。

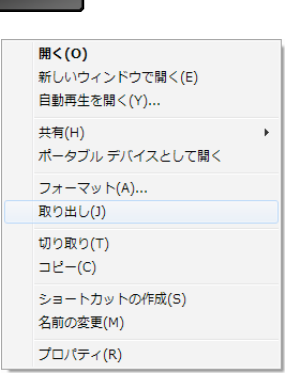

 $0.20$ 

W

- 1. まず右図のように、預かった USB メモリ (コピ ーの元)をコンピュータに差し、 コンピュータの <sup>◆</sup>リムーバブルディスク(D:)を開く。コピーしたい Word 文書のアイコンを、デスクトップ(画面の 背景)のどこか余地にドラッグする。 これで、USB メモリにあった文書ファイルの複 製(コピー)がパソコンに内蔵されているハー ドディスクに作成される。
- 2. 続いて USB メモリを自分のもの (コピー先)に 入れ替える。
- 3. 今度は逆にデスクトップ上の文書ファイルを USB メモリにドラッグする。 こうすることで、内蔵ディスクに作ったコピー を元に USB メモリに再びコピーが作られる。

デスクトップ上に作ったコピーは一時的に必要に なっただけなので、コピーが完了すれば削除する こと。

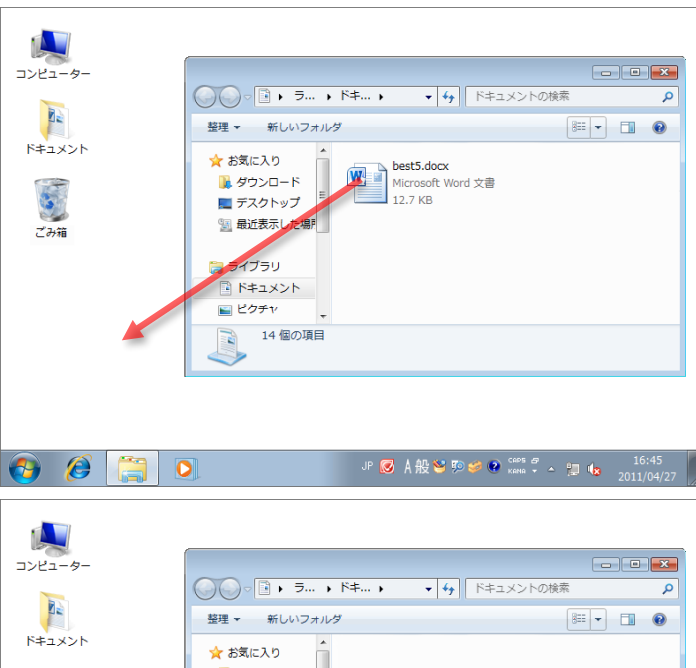

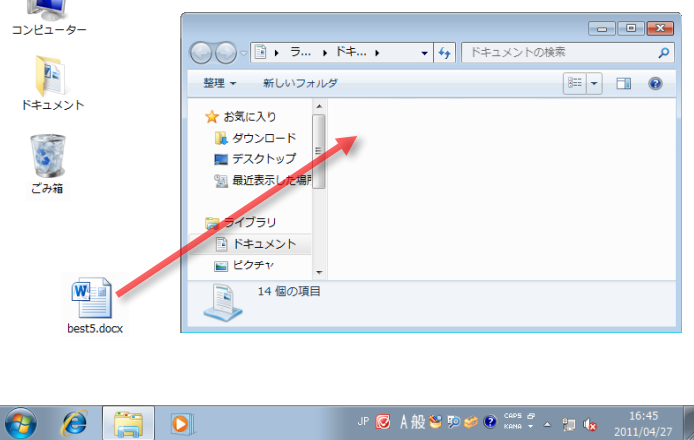

□ ファイルの削除

操作としては消したいファイルを にドラッグすればよい。捨てられたファイルはごみ箱の中に残っ

ており、それらしくゴミが入ったような 表示になる。間違えて消し てしまったファイルはこのゴミ箱を開けて、後から取り出すことができる。

ごみ箱の中のファイルが不要であることが確定したら時々ゴミ箱を空に して、完全に消してしまうこともできる。操作としては右図のようにごみ 箱を右ボタンでクリックすると表示されるメニューから、「ごみ箱を空に する」を実行すればよい。

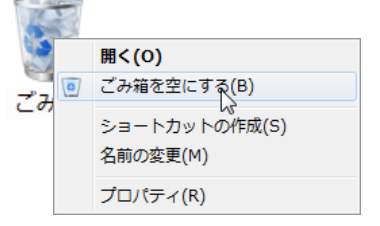

注意:昔と違っていまはハードディスクの容量が大きく、ディスクが溢れることは余り起きない。少な くとも自分が作った文書などは(労働の対価として考えると)ディスクに占める価格に比べて圧倒的に 価値が高い。つまり余り削除せず、残し続けるように習慣づけた方が得だと考えられる。

(例えば文書ファイルの古いバージョンなども捨てずに残しておく方が良い。ひょっとしたら推敲の際 に省いてしまった部分をまた見るようなことが一年後に起きるかも知れない。)

## 課題 3.

別紙資料を参考に、貰った文書(誰かが作った何かの推薦状)をもとに、その選考結果報告書を作成す る。課題 1. と同様の要件を満たすこと。元の文書を書き換えるかたちで作っても良いし、新しく作っ た自分の文書に元の文書の best 5 リストをコピー、貼り付けしてもよい。

ただし以下の要件を満たすこと。

・ペイントを使って作った絵を文書に張りつける。例ではハンコのようなものを作ったが、何でも良い。 ・結果の理由として、サンプルのように「外部の評価」をインターネット上の資料から引用する。

引用部分は範囲がわかるように工夫し(サンプルのようにインデントを詰めるなど)、出典情報(著者(あ るいは文責)、出版社、参照場所(URL)など)を明示すること。適当な外部評価に相当するものが見つか らなければ適当な理由をつけてもよい。

□ 異なる文書間でのコピー、貼り付け

- 1. 右図のように、二つの文書を一つず つ開く(ファイルメニューの開く、 や、文書ファイルをダブルクリック するなど)。
- 2. コピーしたい元の文書の部分をまず 選択し、ホームメニューの ー)をクリックする。
- 3. そして下敷きになっているはずのも う一つの Word 文書をクリックして上 に出し、ペーストしたい場所にカー ソルを設定する。次にホームメニュ ーの (貼り付け)をクリック。
- $\overline{\mathbf{w}}$   $\mathbf{u}$  or  $\Box$ 插入  $\circ$  0 ファイルボーム ページレイアウト 参考資料 差し込み文書 校問  $\frac{7}{4}$  A F Av a.  $B$   $I$   $U$   $\rightarrow$  ab E = = **E** B + + 貼り付け  $\begin{array}{ccc}\n\Box & \Box & \Box & \Box\n\end{array}$ ď  $\sqrt{2}$ ァイル ホーム  $\circ$  Q 插入 差し込み文書 检明  $-10.5$  $\frac{7}{4}$  A  $\equiv$ ・細い続く 健康 Az AA  $A<sup>A</sup>$  $B$   $I$   $U$   $\rightarrow$  abe  $x, x^2$ ida. ■ ■ ■ ■ ■ ■ ■ の 編集  $- A - A<sup>2</sup> A<sup>2</sup>$  $A$  $(2)$ 映画ベスト 5 の推薦( ついて ここ一年に観賞した映画について、下記の 5 作がベスト 5 に相当すると考え、推薦いた します。それぞれについての推薦理由は簡単に下にまとめてありますので参考にしていた だければ幸いです。↓ なお、この推薦を受けて受賞が決定した場合には、推薦者まで連絡いたださたくあわせ てお願い致します。 -ジ: 1/1 | 文字数:  $\mathsf{T}$ 여. 今年の映画ベスト。 ジ:1/1 | 文字数: 92/182 | ご 日本語 | 挿入モード |  $\Box$
- □ Web ページと Word 間のコピーと貼り付け
	- 1. Internet Explorer で開いた目的の Web ページの該当部分をまず選 択し、右クリックをして「コピー」をクリックする。あるいは Control キーを押しながら C キーを押すことでも可能。
- 2. Word 文書の貼り込みたい場所をクリックし、カーソルを設定。
- 3. ホームメニューの■ (貼り付け)をクリック。

ただし文字の色やサイズ、段落情報、背景色などが元の Web ページの影響を受ける場合がある。その際は ボタンのす ぐ下にある三角印から「形式を選択して貼り付け」を指定 し、貼り付ける形式として「テキスト」を選べば良い。こ れで書式情報なしの文字だけが貼り付けられる。

□ペイントの起動、コピーと貼り付け

ペイントの起動は教科書 page 8~9 を参照。作成した絵は適当な名前を付けて保存しておくこと。ペイ ントで作った絵を Word にコピーして貼り付ける方法は以下の通り。

- OAA
- 1. ペイントのウィンドウ左端に並ぶ ホホド<sup>タッジャ</sup>ット | 7<sup>5</sup>, | 85 | 85 | 80 | 9 | のような機能パレットのうち、 ( イメー ジ)をクリックし、すぐ下にまた現れる (オレンジ色)を選択して範囲選択モードにする。
- 2. コピーしたい絵柄の範囲をドラッグして選択する。
- 3. 機能パレットの■ (クリップボード) の ■■ (コピー)をクリック。(あるいは Control-C)
- 4. Word 文書をクリックし、ペーストしたい場所にカーソルを設定。ホームメニューの (貼り付け) をクリック

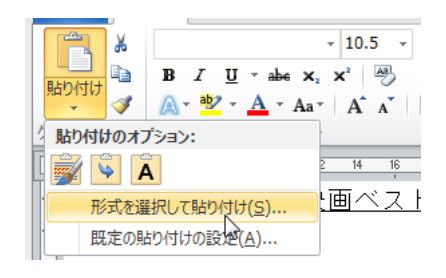

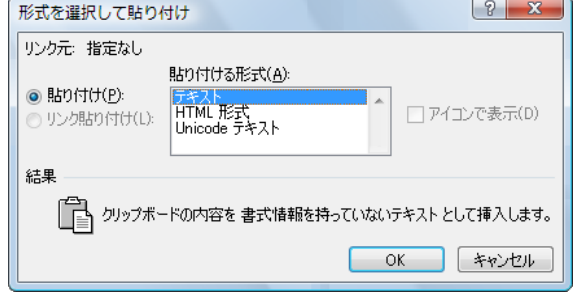

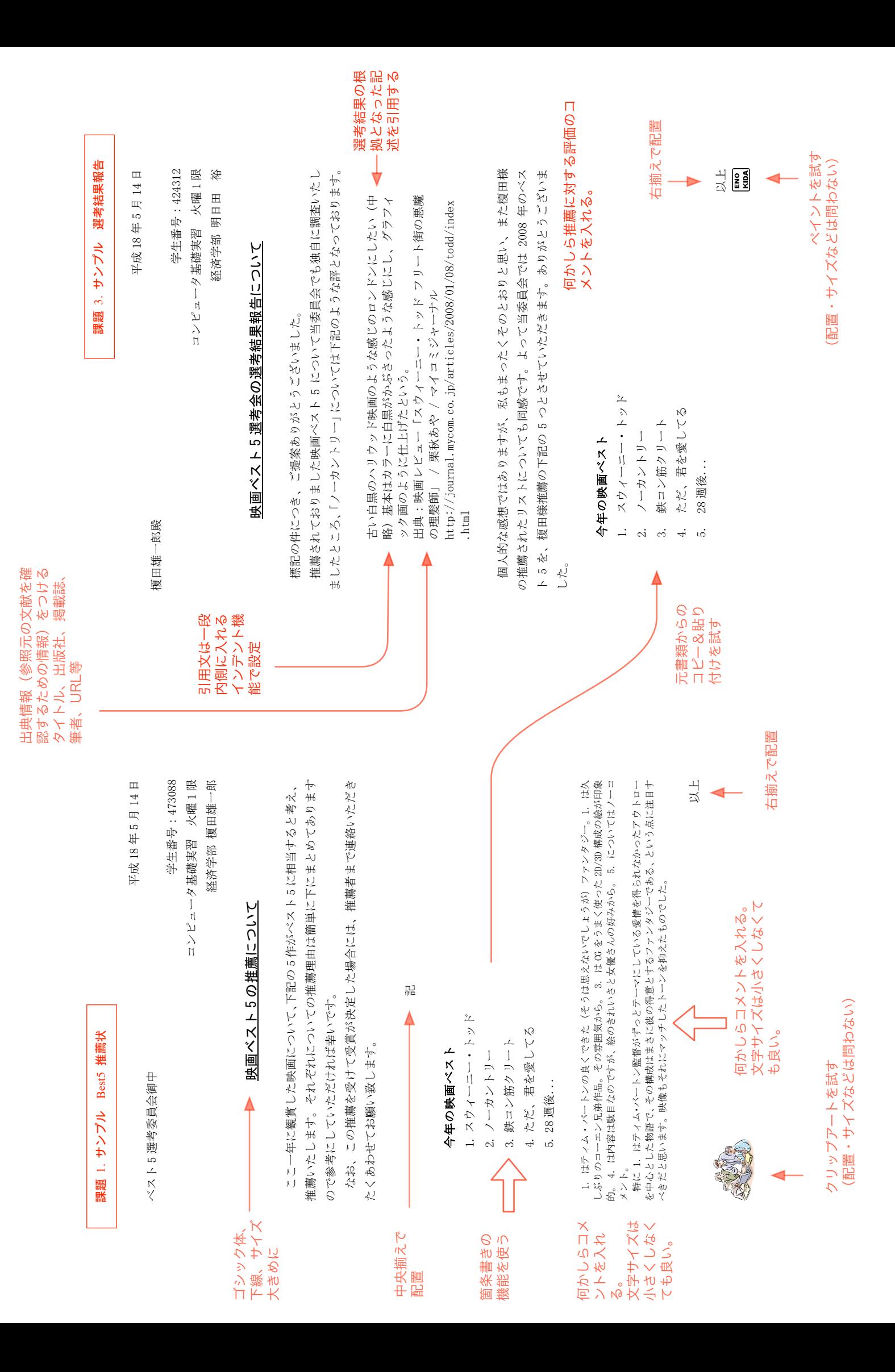